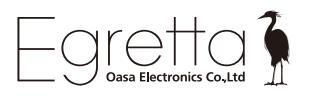

# **TS-A200 USB ドライバー for Windows について Windows 用**

TS-A200 と Windows パソコンを USB ケーブルで接続して音楽を楽しむ場合、 専用ドライバーのインストールが必要となります。

- (ASIOネイティブでの再生には対応していません)
- ■音質やPOPノイズなどは各プレーヤーに依存しますので、操作方法は各プレーヤーの 説明書などを参照ください。
- ■Windows7以前のパソコンでは使用できません。ご注意ください。
- ■再生音源に応じて、~192KHz/24bitまで再生が可能です。
- 

■Windows パソコンの場合

## $\mathbf{D}$

■DSD対応の音楽プレーヤーを使用することで、DoP形式によるDSD再生を可能にします。

■Apple Mac パソコンの場合は、ドライバー不要でハイレゾリューション再生が可能です。

SaviAudioBravoHDSwPkg HsDriverASIOiAP 20180803\_v3p5p0p2 下の setup を 実行してください。

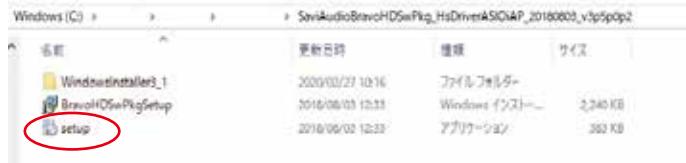

※TS-A200 と PC を USB ケーブルで**繋がないで**実行してください。

Windows のパソコンでは専用ドライバーのインストールが必要です。 ダウンロードし解凍したフォルダを開くと下記の画面が表示されます。 下記のようなウィンドウが表示された場合は [ はい ]をクリックしてください。

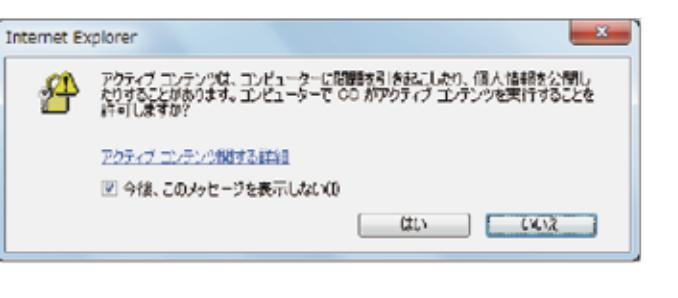

## $\mathbf{Q}$

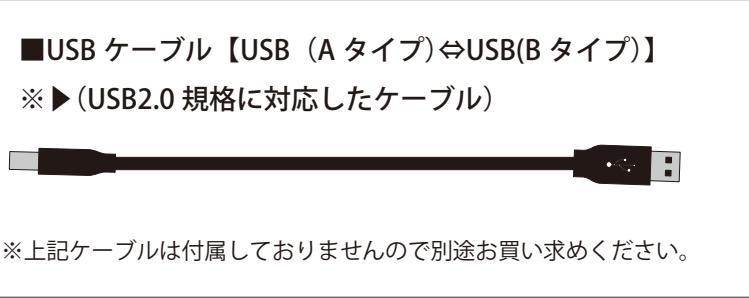

※▶(USB2.0 規格に対応したケーブル)

Egretta HP から USB ドライバーをダウンロードし

## 「TS-A200 USB ドライバー for Windows」をインストールしてください。 Egretta ホームページメイン 右上の 【Support】→【ダウンロード】 ▲ vidact  $EN$   $\boxed{0}$   $\boxed{f}$ TS1000アップグレード よくある質問 **RESOURCE WARE OLVE** 【Egretta WEB ページ】 グウンロード https://www.egretta.jp/ 【Egretta ダウンロードページ 】 向性スピーカー https://www.egretta.jp/support/dl/

Egretta 公式 HP から

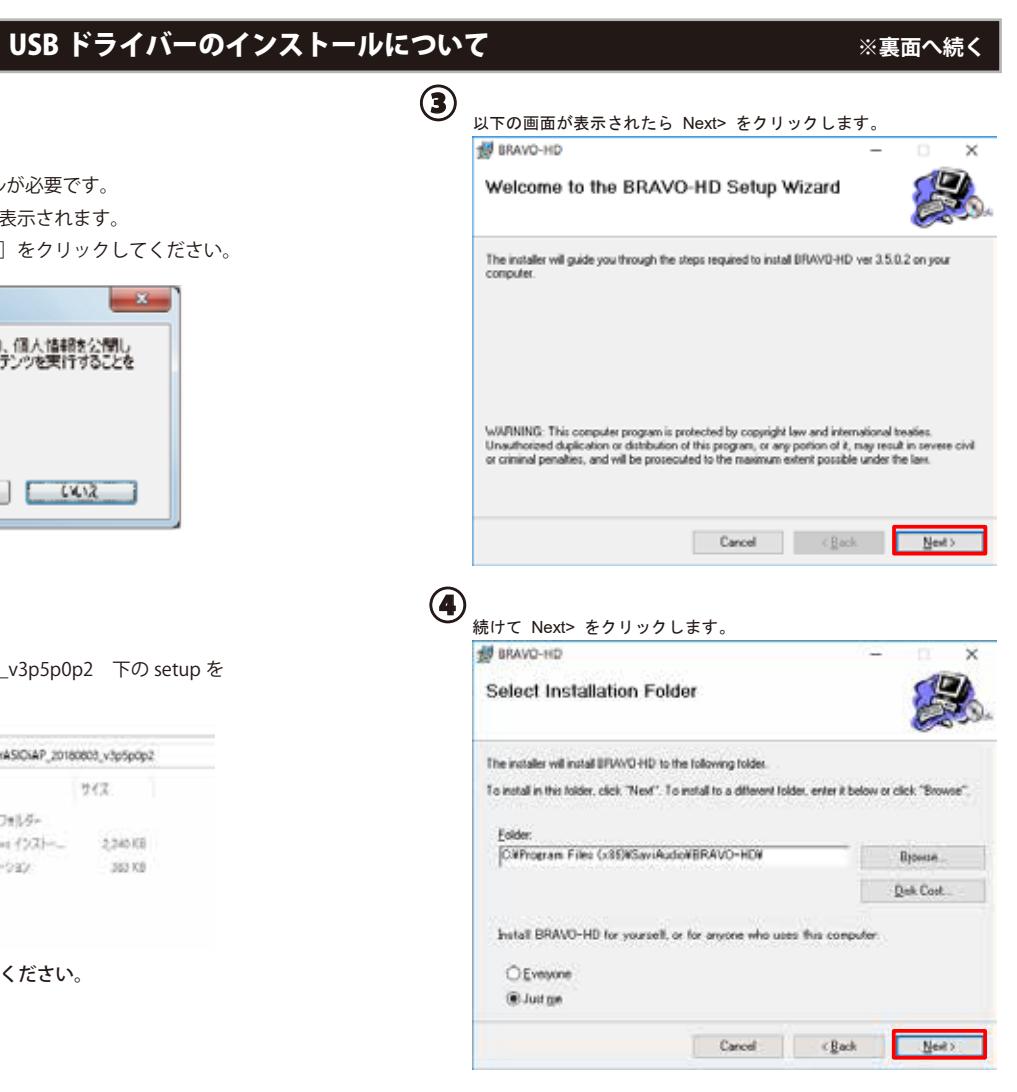

■USB 接続時の確認方法 本機はパソコンに USB 接続し、Windows 7 以降では専用ドライバの使用にて、MAC の場合は OS Ver10.6.8 以

ࡽࡓࢀࡉ♧韭ࠖ㸽ࡍࡲࡋྍチࢆࡇࡿ࠼ຍࢆኚ᭦ࢫࣂࢹࡀࣜࣉࡢࡇࠕ [このアプリがデバイスに変更を加えることを許可しますか?]と表示されたら ࠋࡍࡲࡋࢡࢵࣜࢡࢆ 㹛 ࠸ࡣ 㹙 [ はい ]をクリックします。

ࠋࡍࡲࡋࢡࢵࣜࢡࢆ 㹛**) N(**࠼࠸࠸ 㹙 ࡣྜሙࡓࢀࡉ♧韭ࡀ㠃⏬ࡢ௨ୗࡍಁࢆື㉳ࡢࣥࢥࢯࣃ をクリックします。 パソコンの再起動を促す以下の画面が表示された場合は[ いいえ(N) ]

System restart required If you want to complete the installation of this software package. you have to restart the system!<br>Please click button "Yes" to restart the system right now. If you want to restart the system later yourself, please click button "No" (If you click button "Yes", system will be restarted in 60 seconds.)

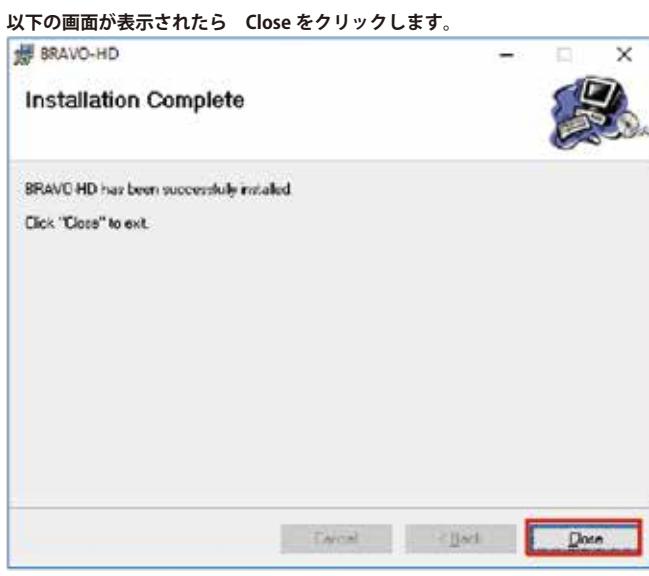

㝆䛾 OS ᶆ‽䝗䝷䜲䝞䛻䛶 USB 䜸䞊䝕䜱䜸䝕䝞䜲䝇䛸䛧䛶ㄆ㆑䛥䜜䜎䛩䚹 なお Windows 7/ 8 / 8.1 / 10 では ASIO および WASAPI にも対応しています。 ※Windows Vista、および前の OS (Windows98/Me /NT/2000/XP)では動作しません。 システムエラーで OS そのものがブルーストップしますのでご注意下さい。

### <u>- ■Windows7/8/8.1/10</u> の場合

ドライバがインストールされ本機が正常に使用できる状態になったかは以下の手順で確認します。

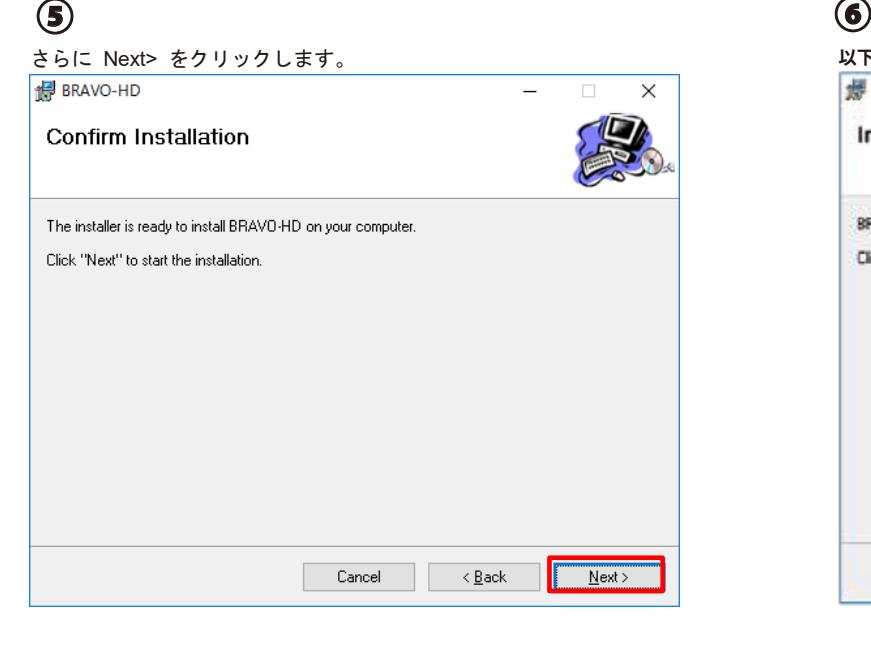

BRAVO-HD HS USB Audio を選択し、【規定値に設置(S)】をクリックし、 その後[プロパティ(P)】をクリックしてください。

㡢※䛾䝃䞁䝥䝸䞁䜾࿘Ἴᩘ䛸䚸ฟຊ䛾䝃䞁䝥䝸䞁䜾࿘Ἴᩘ䛜ྜ䛳䛶䛔䛺䛔䛸㡢㉁䛜ຎ䛩䜛ሙྜ䛜䛒䜚䜎䛩䚹 この場合、下記の手順で出カサンプリング周波数を変更してください。

Mac の場合は、OS 10.6.8 以降の OS 標準ドライバにて動作しますので USB ケーブルで接続すると Mac の OS が自動で認識して使用可能になります。

### 「レベル〕タグでは音量のスライダーを右に最大 (0.0db または 100) にしてください。 ※音量微調整は再生ソフト側で行ってください。 **0** 32-8-070/84  $+0$   $+0$   $+0$   $+0$

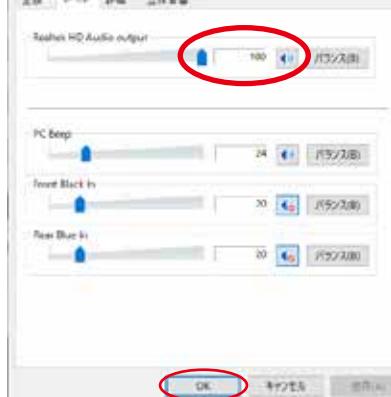

[詳細] タグでは 24 ビット、192000Hz を選択して「OK]を押してください。

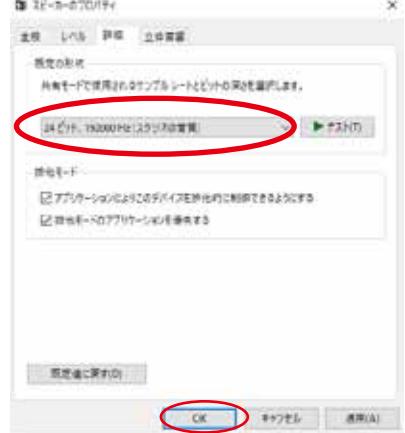

途中で再起動を促す画面が表示されていた場合は、上記の画面が終了したら パソコンを再起動させます。

その後、TS-A200 とパソコンを USB ケーブルで接続すると TS-A200 が認識 されます。

### ■Mac OS のパソコンの場合

**っ‥‥**<br>゠デスクトップ画面**右下のスピーカー**マークを**右クリック**します。 STEP①

## **■Mac OS X 10.6.8 以降の場合**

「アップルマーク」→「システム環境設定」を開きます。

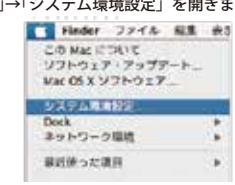

「システム環境設定」を開いたらハードウェアの「サウンド」を開きます。

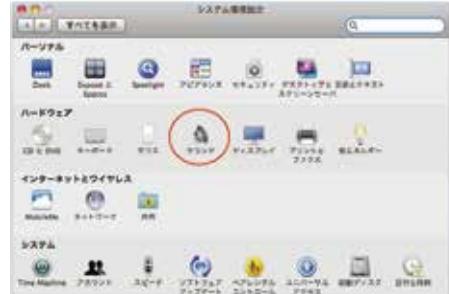

「サウンド」の「出力」を選択し、「BRAVO-HDHS USB Audio」を選択します。 ※ここで表示されない場合は USB ケーブルが接続されていない可能性がありますので 配線等をご確認ください。

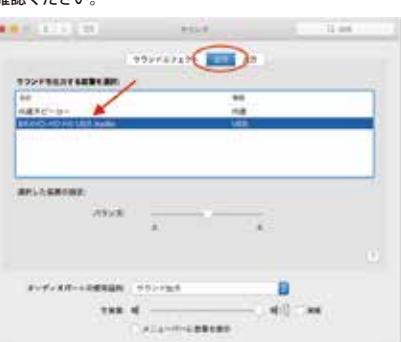

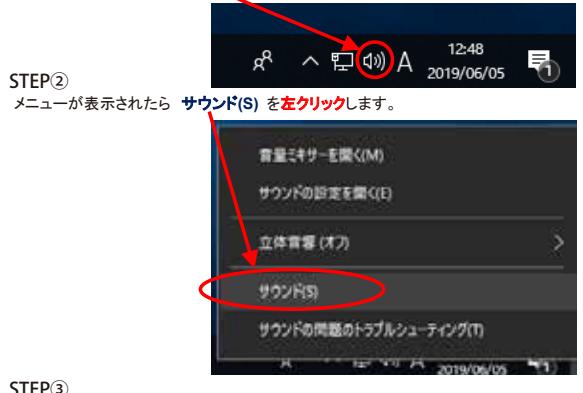

STEP③<br>サウンドのプロパティが表示されたら[再生]タグを左クリックします。<br>-

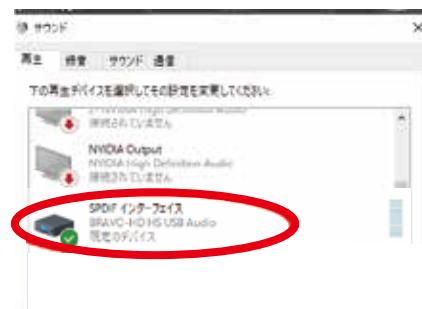

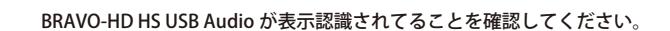

**TELLION** WURLD

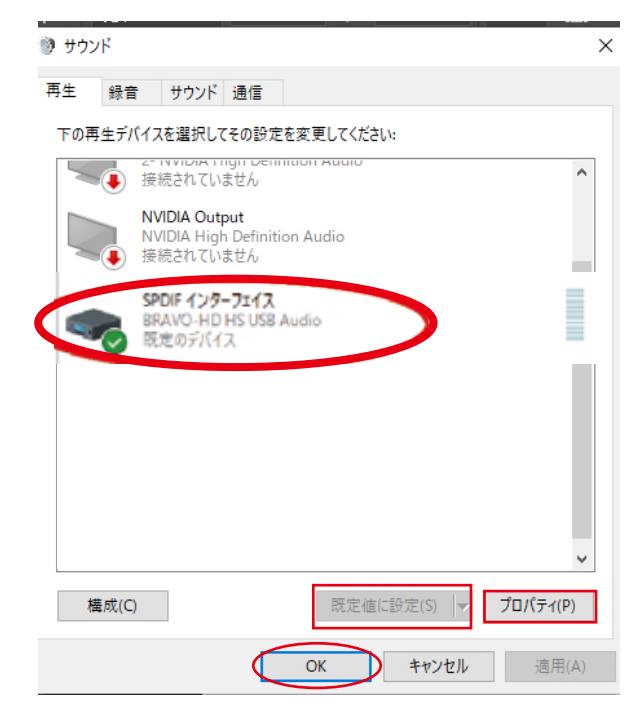

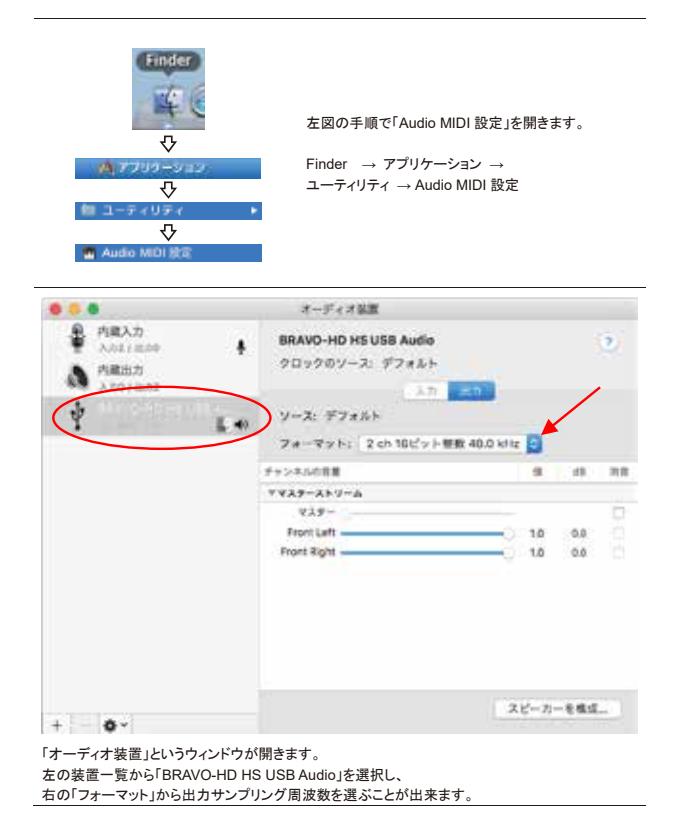

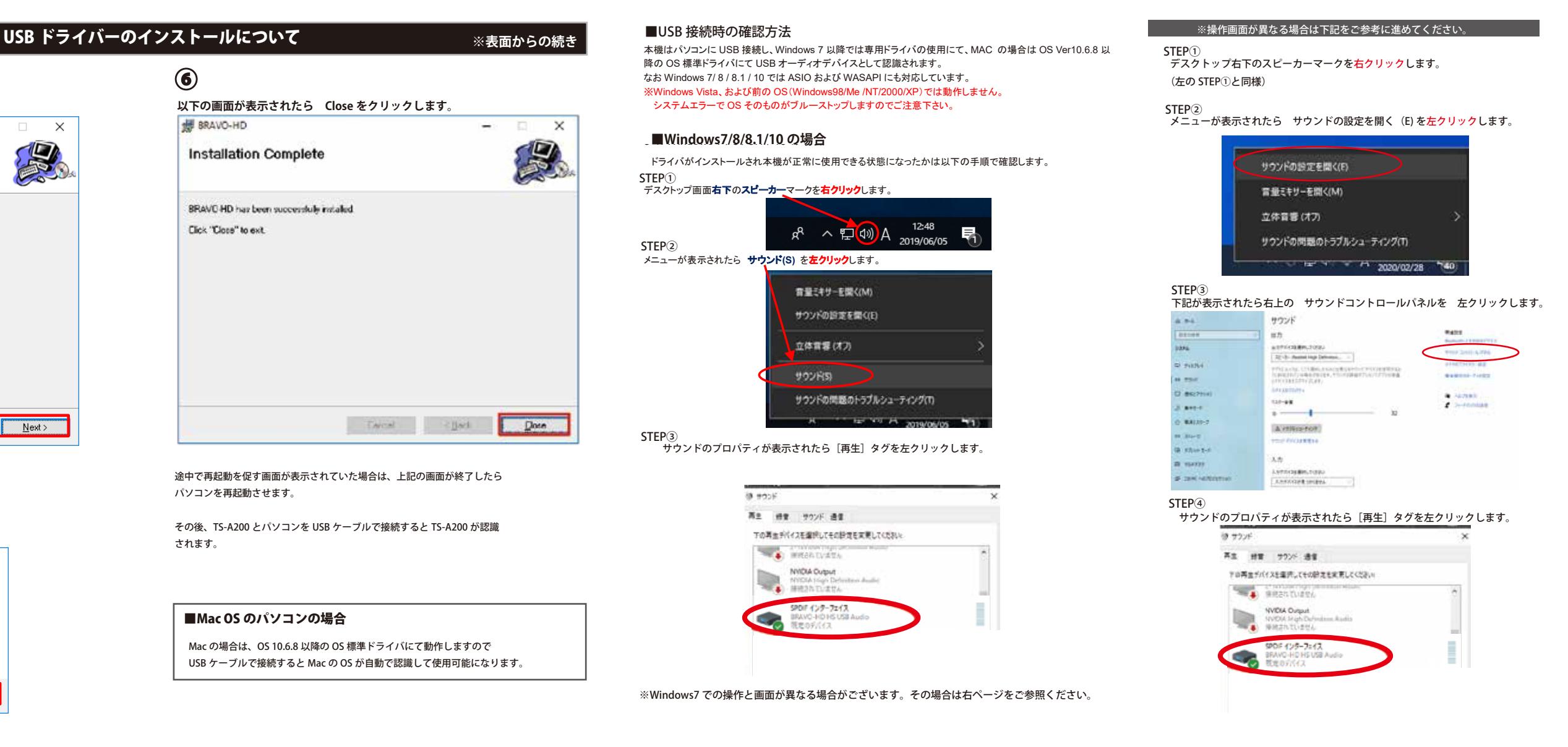

### ■Mac で出力サンプリングを変更する方法

Mac OS では OS 標準の USB オーディオドライバを使用して動作しますが、出力されるサンプリング周波数は固 定となります。

※Windows7 での操作と画面が異なる場合がございます。その場合は右ページをご参照ください。

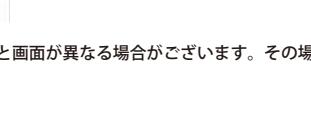